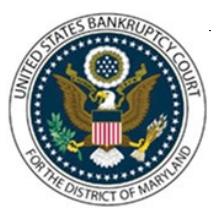

## UNITED STATES BANKRUPTCY COURT DISTRICT OF MARYLAND

CM/ECF Attorney Training Module

## **NOTICE OF BANKRUPTCY FILING**

**This feature allows access to the Notice of Bankruptcy Case Filing any time after the case has been filed. The notice has all the substantive information of the case. The entry date appears on the local court seal displayed on this formal notice. When the petition is submitted by an attorney both the date and the time of filing appear. This official document gives notice of the filing of a bankruptcy case and notice that the filing of a bankruptcy case automatically stays certain actions against the debtor and the debtor's property.**

## GENERATE A NOTICE:

- 1. Click on 'Query' on the Blue Menu Bar
- 2. The PACER Login screen will display:
	- Enter your PACER Login and Password
- 3. The Query Search screen displays:
	- Query searches can be based upon various pieces of information:
		- Case Number
		- Last Name
		- First Name
		- Middle Name
		- SSN
		- Tax ID
- 4. Click Run Report
- 5. The Query Results screen displays:
	- Click on 'Notice of Bankruptcy Case Filing'